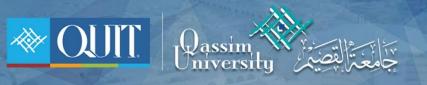

## The way to enter QU-Guest for **ANDROID**

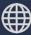

www.it.qu.edu.sa 🖂 itdeanship@qu.edu.sa 🍯 🕞 🎯 QassimU\_IT

| 1- In the list of network conect to QU-Student |                    |  |  |  |
|------------------------------------------------|--------------------|--|--|--|
|                                                |                    |  |  |  |
|                                                | ON                 |  |  |  |
|                                                | AVAILABLE NETWORKS |  |  |  |
|                                                | Connecting         |  |  |  |

2- enter username and password if you one of University employees

| جامعة القصيم                                               |
|------------------------------------------------------------|
| الرجاء الدخول باسىم المستخدم وكلمة المرور<br>اسىم المستخدم |
|                                                            |
| كلمة المرور                                                |
| تسجيل الدخول<br>لتسجيل حساب زائر إضغط هنا                  |
|                                                            |
|                                                            |

| جامعة القصيم                                             |
|----------------------------------------------------------|
|                                                          |
| الرجاء الدخول باسم المستخدم وكلمة المرور<br>اسم المستخدم |
| كلمة المرور                                              |
|                                                          |
| تسجيل الدخول<br>لتسجيل حساب زائر <mark>إضغط هنا</mark>   |
| لسنجيل حساب زائر إصبعط هيا                               |
|                                                          |

3- if you not one of University employees you register by click ( إضغط هنا )

4- entwr your number and check Term of use then press ( تسجيل )

| جامعة القصيم                                               |  |
|------------------------------------------------------------|--|
| الرجاء إدخال رقم الجوال والموافقة على الشروط<br>رقم الجوال |  |
| من فضلك أدخل رقم الجوال مثّال : ×××××××××0                 |  |
| أوافق على شروط الإستخدام 🔵                                 |  |
| يوجد لديك حساب؟ تسجيل دخول                                 |  |
|                                                            |  |

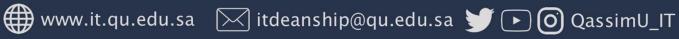

5- after registration you will receive a message then redirect to login page to enter user name and password which you received

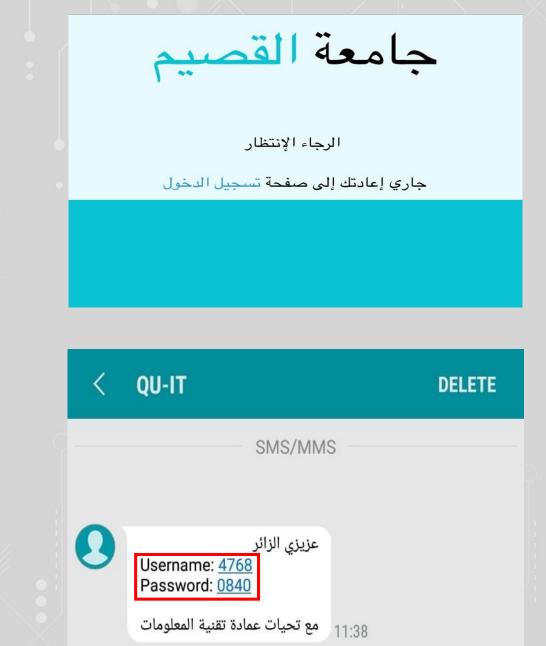

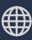

🌐 www.it.qu.edu.sa 🛛 🖂 itdeanship@qu.edu.sa 🅑 🕞 🧿 QassimU\_IT

| جامعة القصيم                                             |
|----------------------------------------------------------|
| الرجاء الدخول باسم المستخدم وكلمة المرور<br>اسم المستخدم |
|                                                          |
| كلمة المرور                                              |
|                                                          |
| تسجيل الدخول                                             |
| لتسجيل حساب زائر إضبغط هنا                               |
|                                                          |

www.it.qu.edu.sa 🖂 itdeanship@qu.edu.sa 🎽 🕞 🧿 QassimU\_IT